# **Contents**

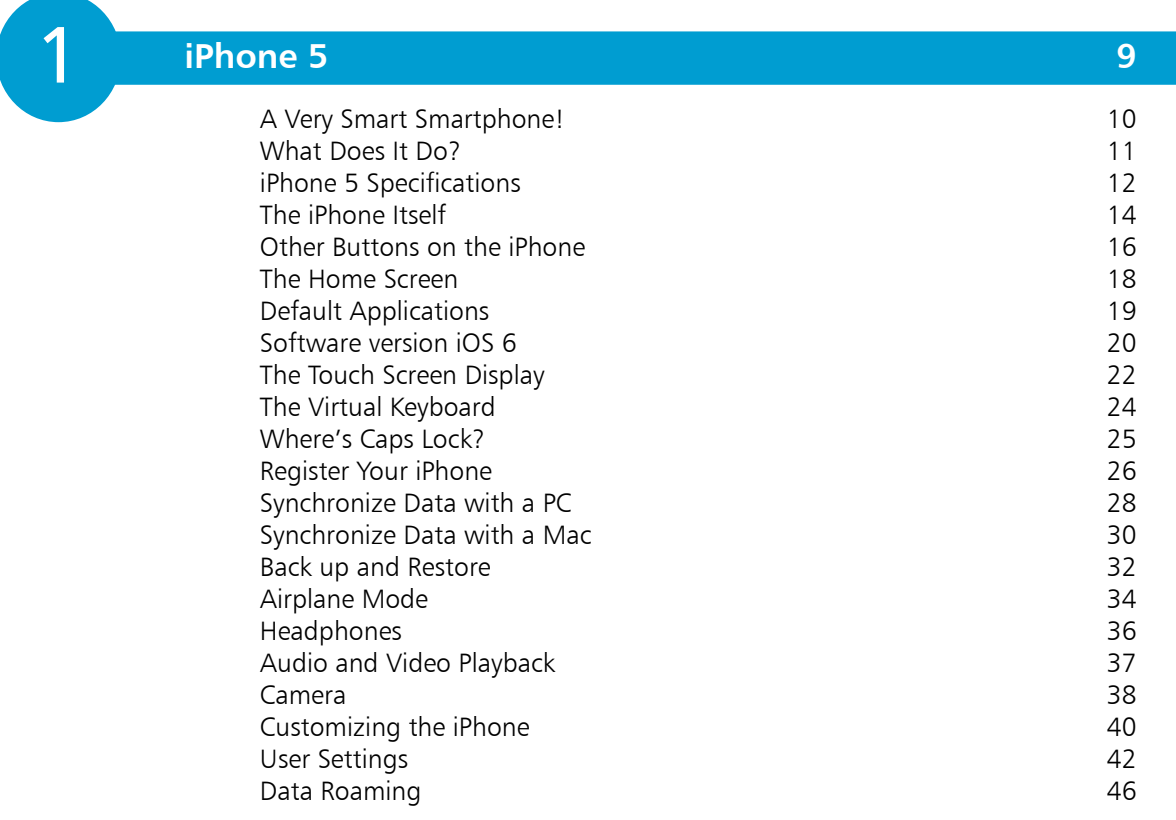

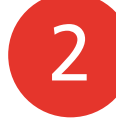

### **The Phone Functions 47**

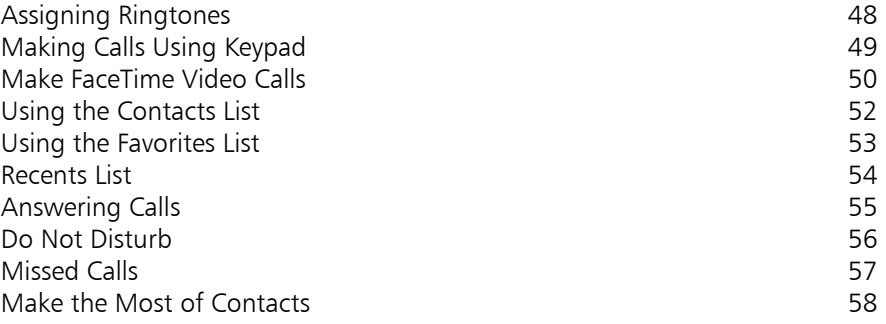

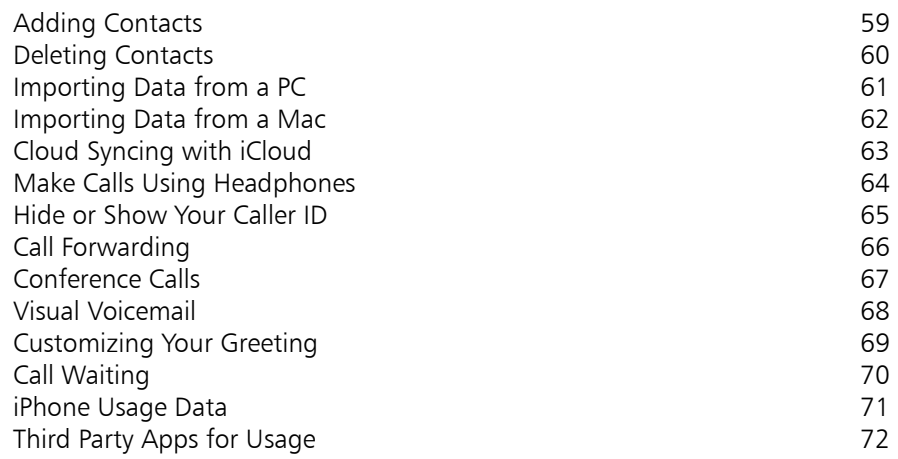

### **Messaging 73**

3<br>4

4

3

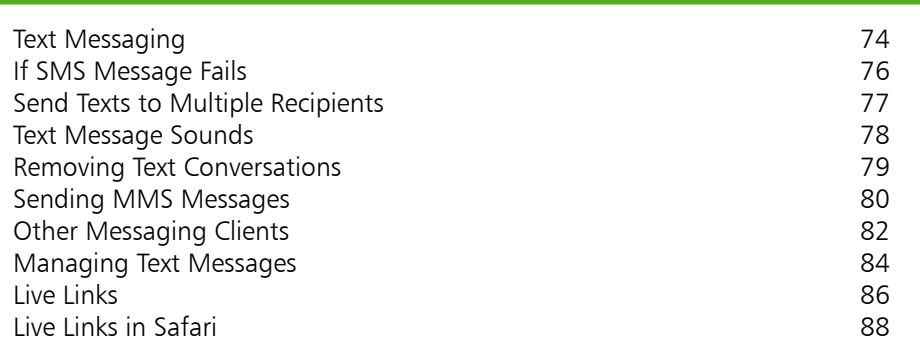

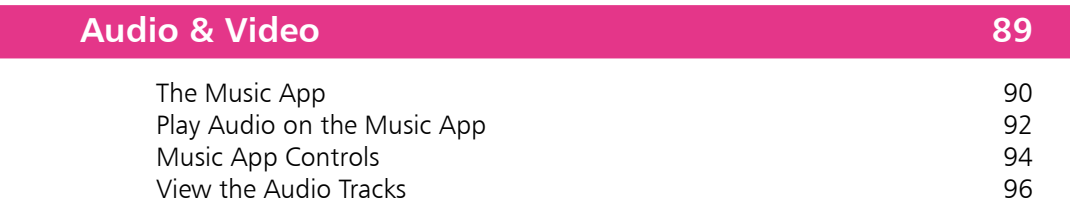

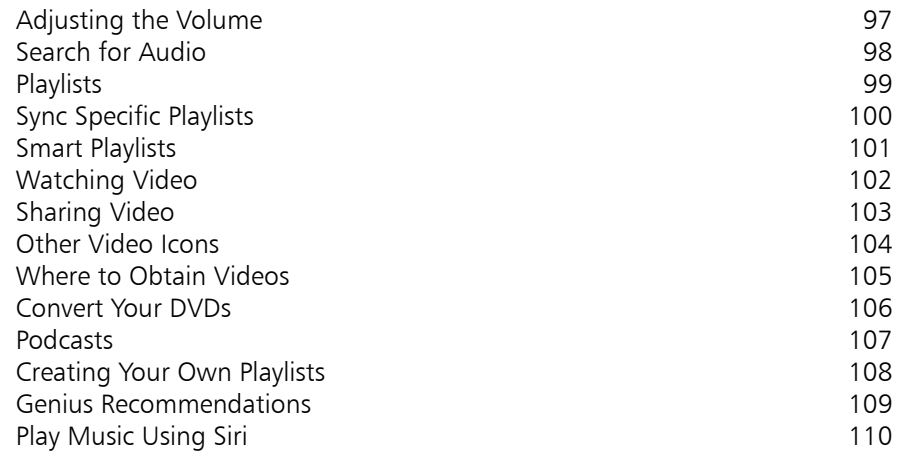

5 5<br>6<br>6

# **Photos & Video 111**

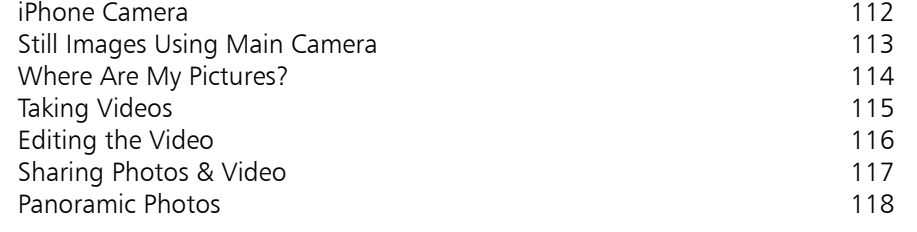

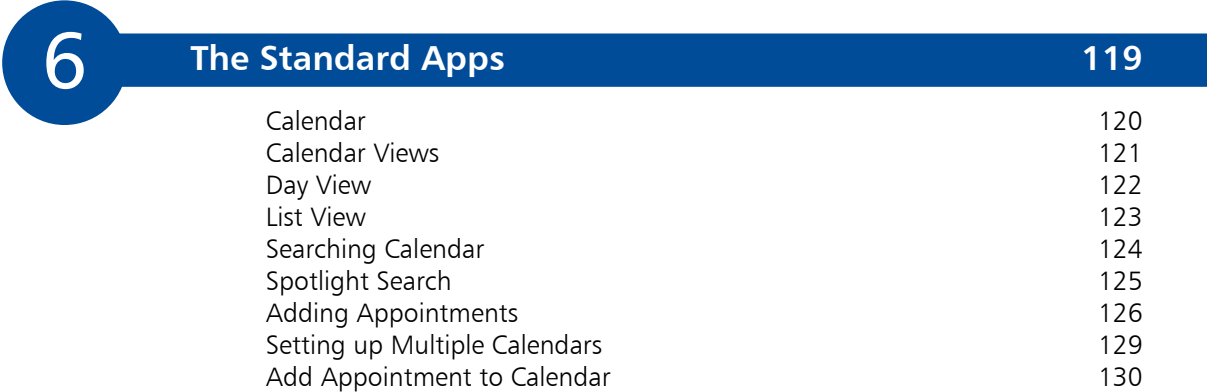

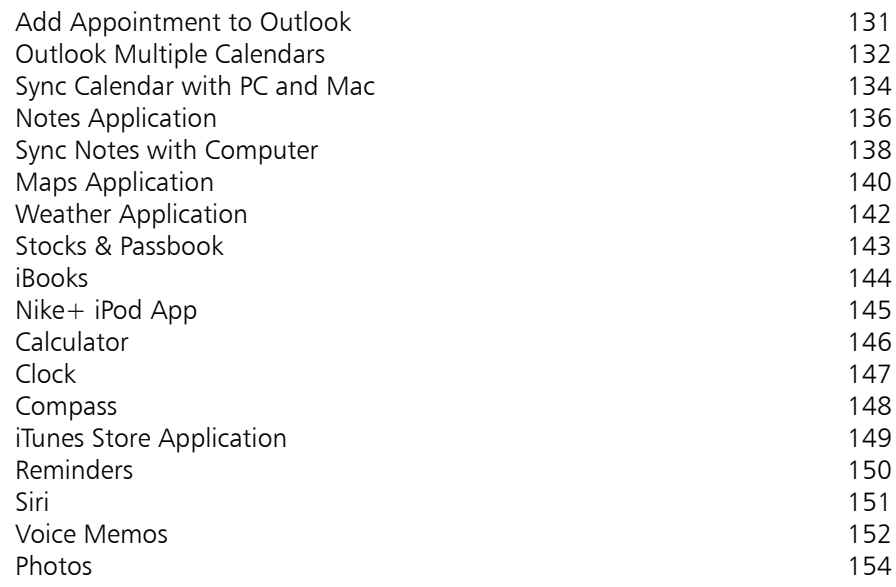

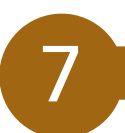

### **Web Browsing 155**

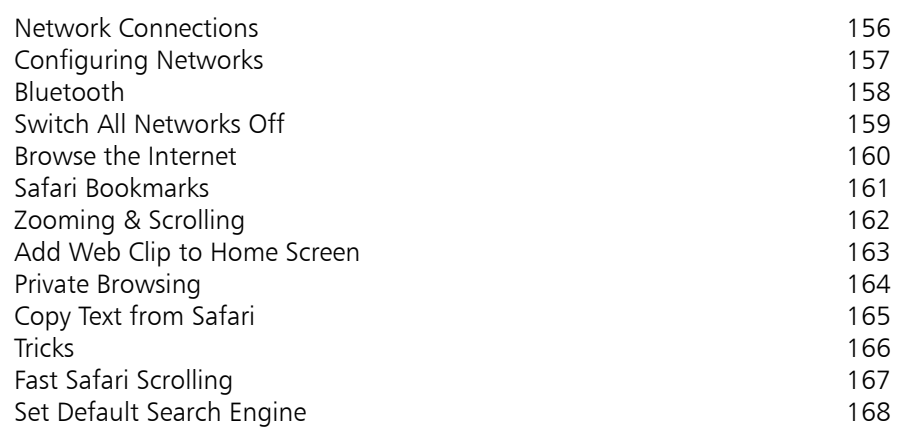

#### 8 8<br>9<br>9 **Email 169** Setting Up Email 170 Using Exchange Server 172 Email Viewing Settings 173 Composing Email **174** Reading Email **175** Forwarding Email 177 Deleting Email 178 Move Email to Folders 180 9 **Accessibility Settings 181** Accessibility Settings 182 Activate Settings on iPhone 184<br>
VoiceOver 186 VoiceOver 186<br>700m 187

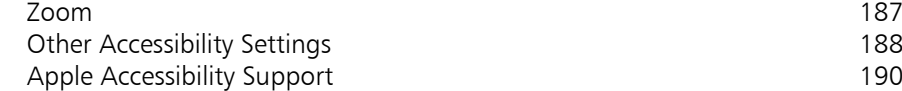

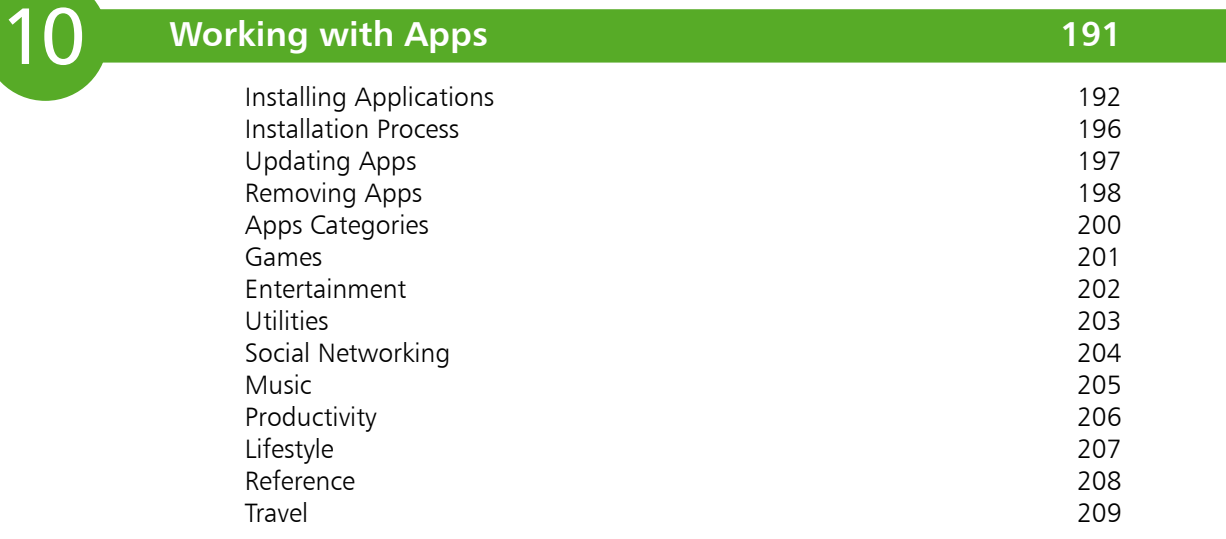

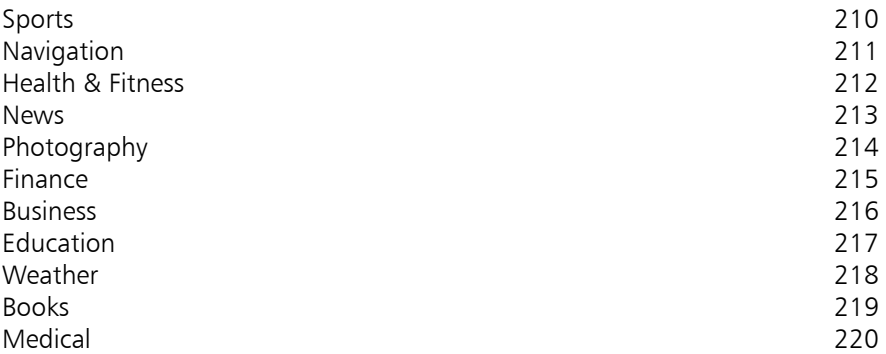

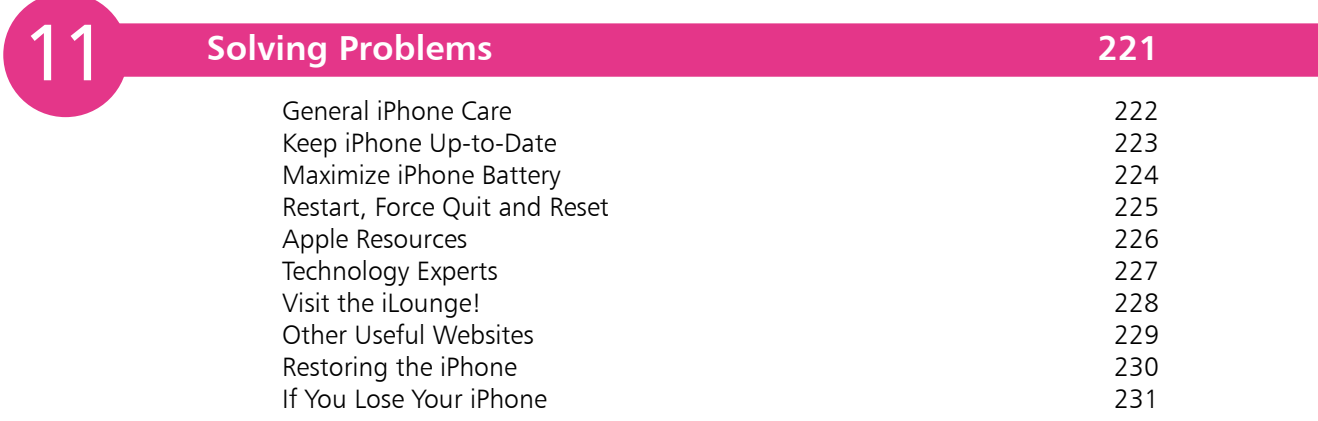

### **Index 233**

# **iPhone 5**

*iPhone 5 is a sophisticated and highly capable smartphone which is able to make calls, send text and multimedia messages, browse the web, keep contacts and calendars synchronized with desktop Macs or PCs, take and store video images and still photos, play games and keep you organized professionally and personally.*

### **A Very Smart Smartphone!**

Why has there been so much hype surrounding the iPhone? Cellular phones have been around for years. Many of them can play music, movies, browse the web. So what's so special about the Apple iPhone?

Apple's first generation iPhone was launched in June 2007. Because of the advance publicity there was a feeding frenzy when launch day came, with customers queuing for many hours to get their hands on an iPhone.

There are several reasons for the excitement, including the Apple brand (stylish, functional and innovative). People already loved the iPod so a cell phone with iPod capabilities and a wide screen had major appeal. The sheer simplicity of operation, using a touch screen rather than a plethora of buttons, had major appeal.

So this was a cell phone unlike any other. In addition to the usual telephony capabilities, this phone could play music, videos, YouTube and more. It could be used as a diary with easy synchronization to Microsoft Outlook or Apple Calendar. It would handle email (including Exchange Server) more easily. Its SMS program made messaging a breeze. Its browser made browsing the web easier than with previous smartphones.

In addition, there were applications such as Weather, Stocks, Maps and others. Despite criticisms from some quarters regarding the poor camera (2 megapixels in the first and second generation iPhones) and lack of video, along with the inability for the user to add more applications, the first generation iPhone was a huge success.

The second generation iPhone was launched in July 2008 and brought with it 3G, a much faster data network connection. In June 2009 the 3GS ("S" stands for "speed") was launched. The new iPhone 3GS brought with it the ability to capture video, Voice Control, which enables users to control the iPhone 3GS using voice commands, and numerous other features.

The 4G iPhone was launched in June 2010 and brought with it many refinements such as dual cameras, camera flash, FaceTime, Siri, higher resolution Retina Display screen and many other improvements over the previous models. The 4GS was launched in Summer 2011, and September 2012 saw the arrival of iPhone 5.

### **What Does It Do?**

It would be easier to ask what it *doesn't* do! The iPhone, even as a basic cell phone, before you start adding applications, has many functions – probably enough for most people without actually having to add more apps of your own. But, since there are *thousands* of applications available for download, you can extend the functionality of the iPhone way beyond this. The iPhone is more like a small computer since you can store files, email, connect to other desktop computers, view documents including Word and PDF files, play games, look up recipes, manage your time, and many other functions.

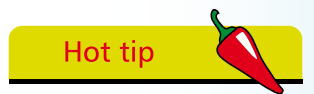

The iPhone is more like a computer than a standard cell phone.

#### Work

Make phone calls Manage your diary Check email Check Visual Voicemail Maintain your contacts list Check stocks and shares Take Voice Memos Takes notes using Notes Do the math with Calculator

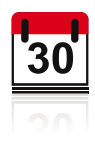

#### Expand your iPhone

Buy music, films and audiobooks Customize your iPhone 5 Buy apps or download free apps Store files Open Word and other docs Connect to desktop Mac or PC Turn iPhone into a remote control Find recipes Play games **Play** 

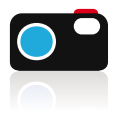

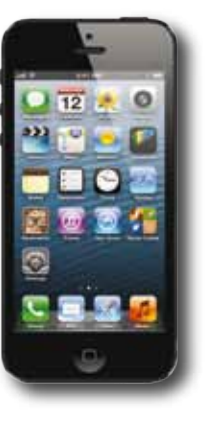

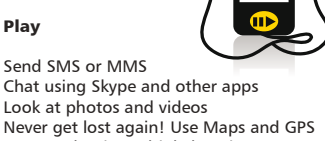

See weather in multiple locations Clock, alarm and stop-watch Calculator Listen to music or watch videos Browse the web

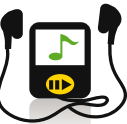

#### **Cellular and wireless capabilities**

The iPhone 5 is a Quad band phone which uses GSM and GPRS/EDGE.

There is also built-in Wi-Fi (802.11b/g) and Bluetooth. The iPhone also includes Global Positioning System (GPS) software, making it easy to geotag your pictures and videos. iPhone 5 also uses 3G and 4G networks where available.

#### **Battery**

Unlike most cell phones, the user cannot take the battery out for replacement. The iPhone uses a built-in battery which is charged using a USB connection to the computer, or using the lightning charger supplied by Apple.

### **What do you get from a full charge?**

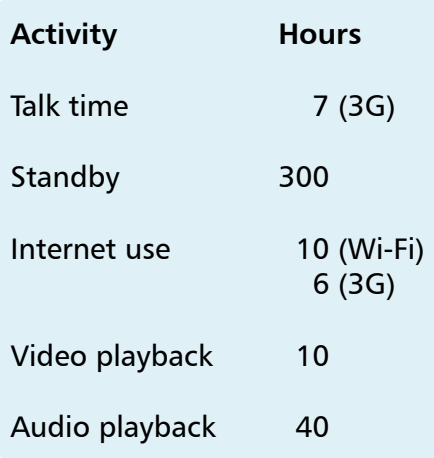

#### **Internal storage**

The iPhone uses internal flash drive storage. There is no SD or other card slot so the internal flash memory is all the storage you have – use it wisely!

iPhone 5 is available with 16 GB, 32 GB or 64 GB storage capacity.

If you intend to keep videos as well as music on your iPhone it may be wise to opt for the higher capacity iPhone. In terms of color, you can get the iPhone in Black & Slate or White & Silver.

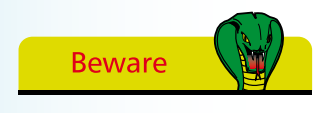

You cannot remove the iPhone battery. This has to be carried out by Apple.

#### **What can I do with the storage space?**

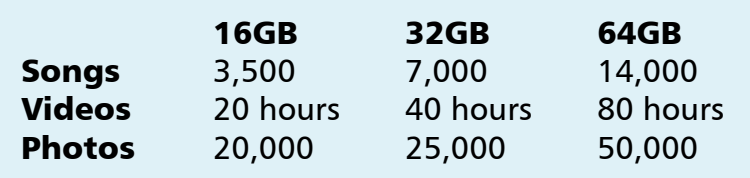

#### **Sensors in the iPhone**

There are four sensors in the iPhone: the Three-Axis Gyro, the Accelerometer, Proximity Sensor and the Ambient Light Sensor.

The *Accelerometer* enables the phone to detect rotation and position. This is important when switching from portrait to landscape viewing. The Accelerometer is also used in many of the iPhone game apps such as *Labyrinth* (below) which uses the Accelerometer to good effect – as you tilt the iPhone the ball bearing moves across a virtual board.

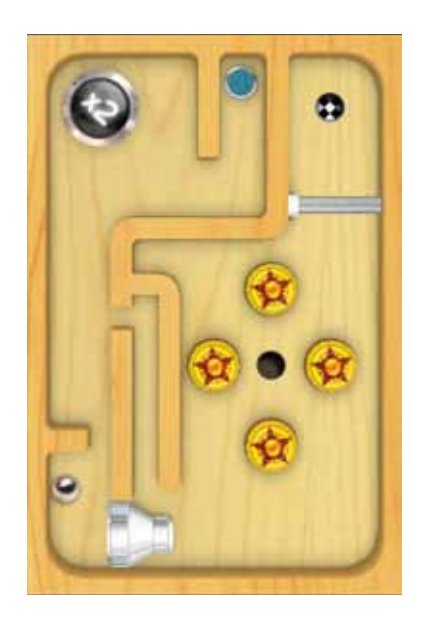

The *Proximity Sensor* switches off the iPhone screen when you make a call – it senses that the phone is close to the ear, saving valuable power. The *Ambient Light Sensor* adjusts the iPhone screen to the ambient lighting, again saving energy if a bright screen is not required.

### **The iPhone Itself**

Unlike most cell phones, the iPhone is unusual since it has very few physical buttons.

> On/off sleep/wake

#### **Buttons you need to know on the iPhone**

- Sleep/Wake (On/Off)
- Ring/Silent
- Volume controls

Ring/silent

Volume up/down

Home button

**•** Home button

3.5mm headphone minijack

Press the Sleep/Wake (On/Off) button as soon

as you have finished using the iPhone – this helps conserve battery power.

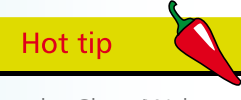

#### **Sleep/Wake**

Press and briefly hold this button if your iPhone is switched off. You will see the Apple logo and the loading screen will start up. You will then be taken to the Home screen (opposite page). If you wish to put your phone away, press the Sleep/Wake button to put your phone to sleep. This button is also useful if you wish to forward a caller to Voicemail.

#### **Ring/Silent**

You often want your phone on silent, during meetings for example. The Ring/Silent button can be toggled up and down. When you see the red line, this means the iPhone is on silent.

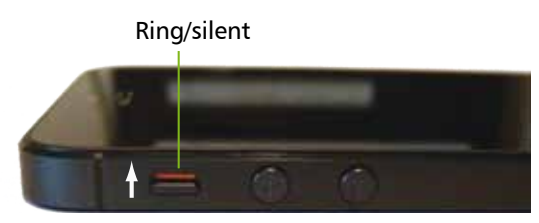

This position is Sounds OFF (mute) Flip up for Sounds ON

#### **The Home button**

This does what the name suggests and brings you back to the Home page from wherever you are. If you are browsing applications in another screen, pressing the Home button will bring you right back to the Home page. If you are using an app, pressing Home will close the app. If you are on a phone call, pressing the Home button lets you access your email or other apps.

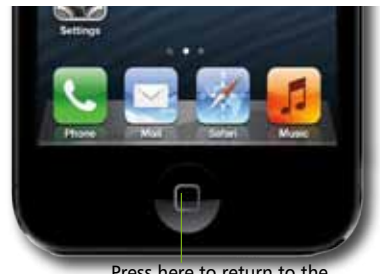

Press here to return to the Home screen or quit an application

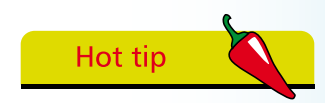

Pressing the The Home button quits an app, and if you press again it will take you back to the Home Screen.

### **Other Buttons on the iPhone**

#### **Volume controls**

Volume is controlled using two separate buttons –  $a + and$ button (increase and decrease volume respectively). You can easily adjust the volume of the audio output when you are listening to the Music app, or when you are making a phone call. If you cannot hear the caller very well try increasing the volume.

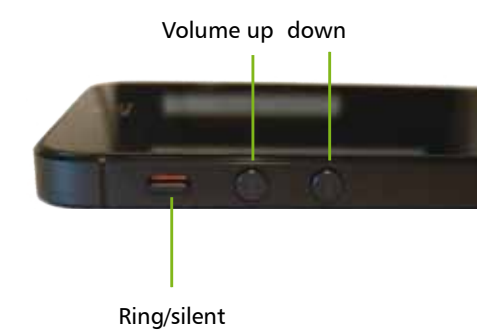

#### **The Nano SIM slot**

The iPhone 5 uses a nano SIM (much smaller than micro SIM which is used in older iPhone models). Apple provides a SIM removal tool in the iPhone box.

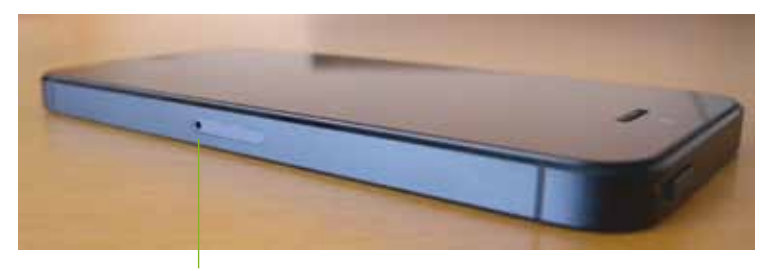

Insert SIM tool into this hole and push down. The SIM card holder will pop up and you can remove or insert a SIM card

#### **Lightning connector, speaker, microphone, and headset jack**

These are located at the bottom of the iPhone.

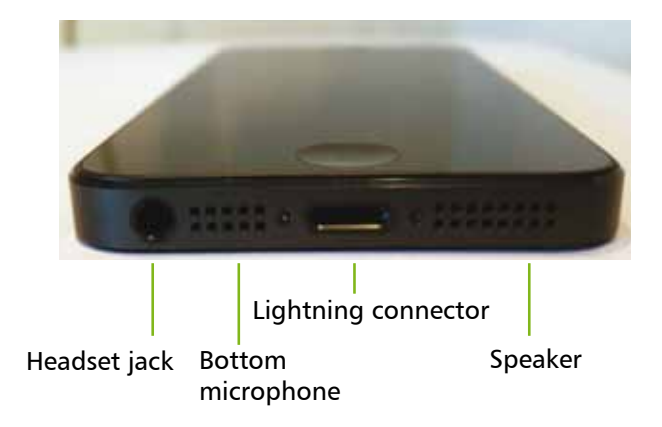

#### **Back view of the iPhone 5**

This shows the location of the main camera and the LED flash (flash is not available for the front camera).

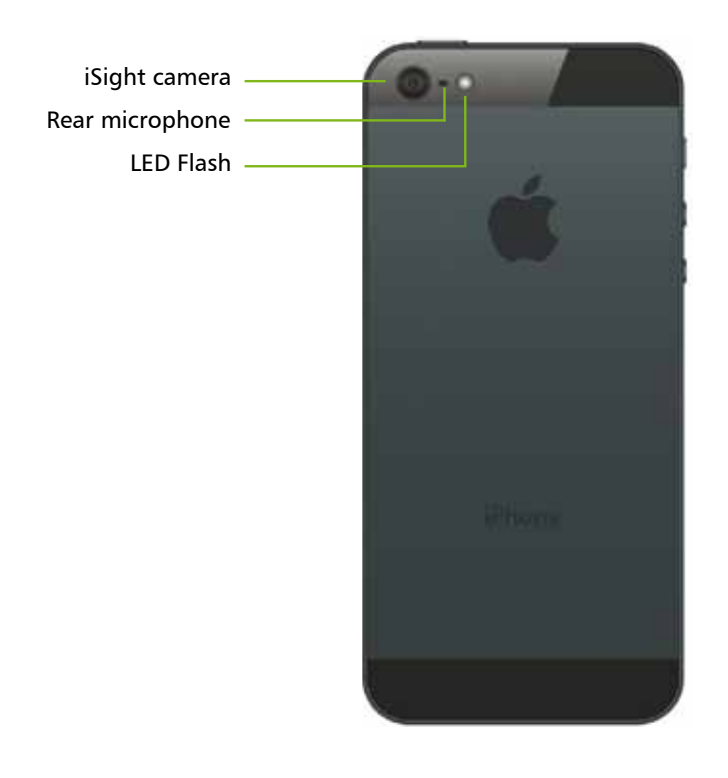

### **The Home Screen**

#### **What's on the Home Screen?**

When you turn the iPhone on you will see some icons which are fixed, such as the top bar with the time and battery charge indicator, as well as the dock at the bottom which holds four apps. By default, your iPhone will have Phone, Mail, Safari and Music on the bottom dock. You can move these off the dock if you want, but Apple puts these here because they are the most commonlyused apps, and having them on the dock makes them easy to find.

Just above the dock you will see a magnifying glass and two or more dots. The dots represent each of your screens – the more apps you install, the more screens you will need to accommodate them (you are allowed 11 in all). The illustration here shows an iPhone with two screens, and the Home Screen is the one we are viewing. If you flicked to the next screen, the second dot would be white and the first one would be black. In effect, these are meant to let you know where you are at any time.

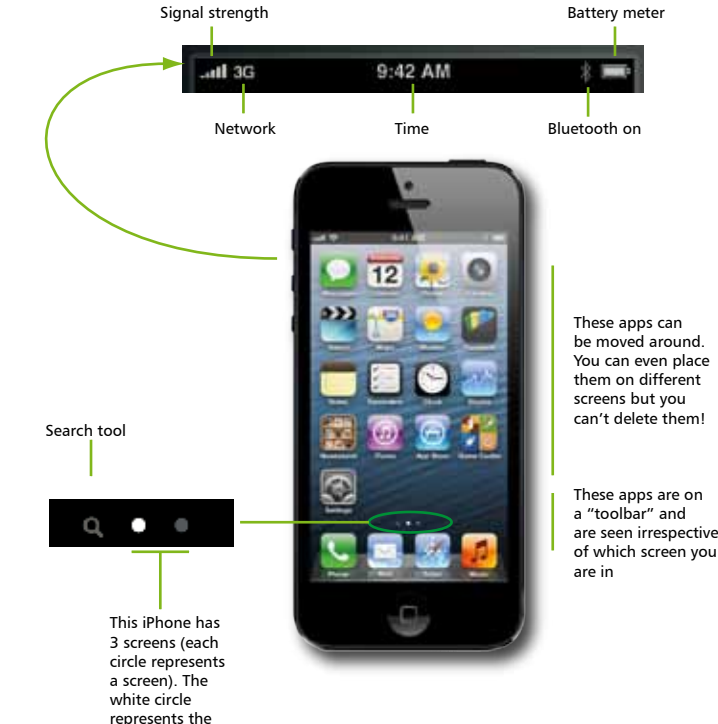

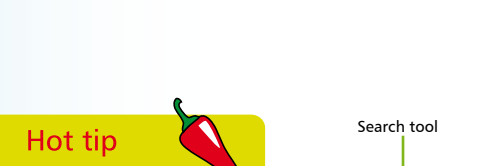

Spotlight searching works like a dream on the iPhone – use it if you want to find appointments, contacts and other items.

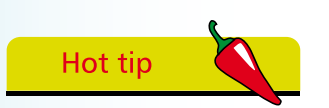

You can actually install more apps than the iPhone can show but you will need to do a Spotlight search for the app if you wish to use it.

The Battery indicator is fairly crude. For a more accurate guide, try switching on Battery %

**Beware** 

in Settings.

#### active screen (flick the screen to the left or right using your finger to get to the other screens)

### **Default Applications**

The iPhone comes with applications that are part of the operating system. The core set here cannot be deleted.

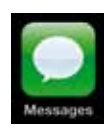

Messages Notes **Notes** Calendar

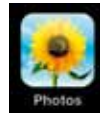

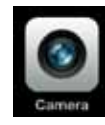

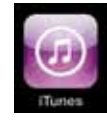

iTunes Store **Phone** Weather

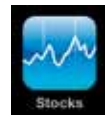

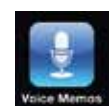

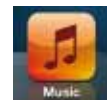

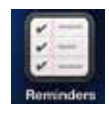

Reminders

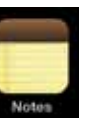

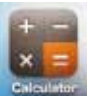

Photos Calculator Clock

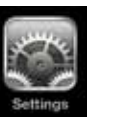

Camera **Settings** Maps

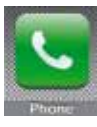

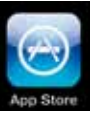

Stocks **App Store** Email

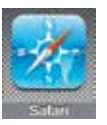

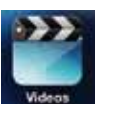

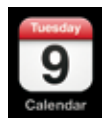

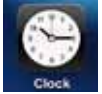

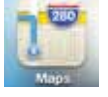

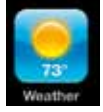

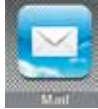

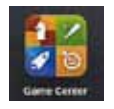

VoiceMemos Safari Game Center

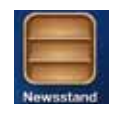

Music **Music** Videos **Newsstand** 

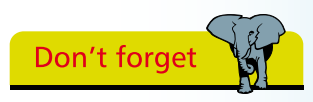

You cannot delete any of the standard apps – only the ones you add yourself.

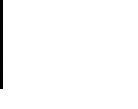

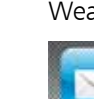

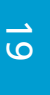

### **Software version iOS 6**

iOS 6 brings with it many new features across the entire range of iOS devices.

#### **Maps**

These are now provided by TomTom and include 3D Flyover, turn-by-turn navigation and several new features. At the time of writing there are problems with the Maps app (old data included in the maps, for example) but these glitches will be corrected as Apple updates the app.

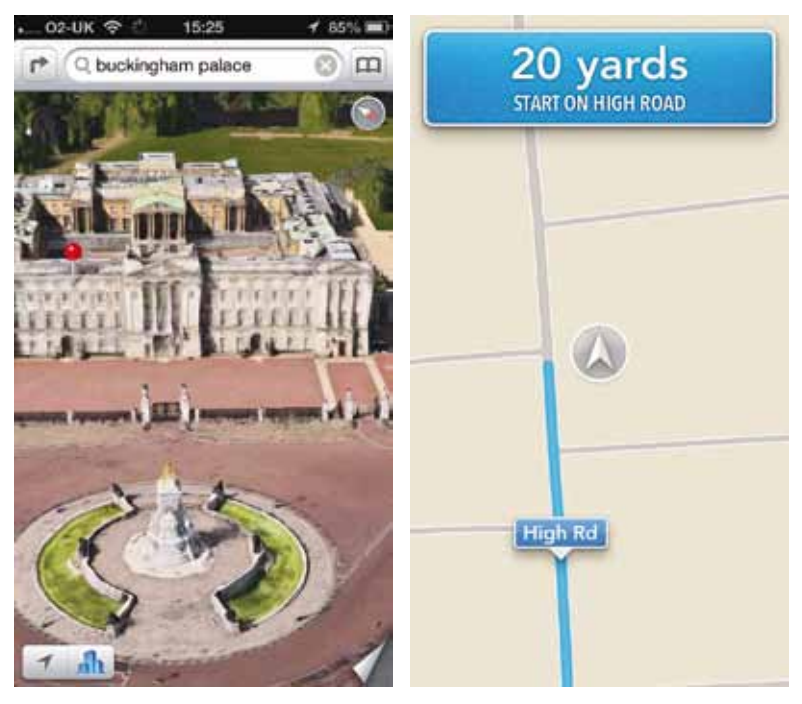

Flyover view Turn-by-turn navigation

#### **Improved Siri**

Including the ability to open apps using Siri.

#### **Facebook integration**

Facebook is solidly integrated into iOS 6 devices making it easier to post updates from many apps without having to log in to Facebook each time.

#### **Share Photo Streams**

You can elect to share photos with specific individuals running iOS 6.

#### **Passbook**

This app lets you store boarding passes, coupons and many other types of information so they are all available in one single location.

#### **FaceTime**

You can now have FaceTime chats using cellular data (previously FaceTime was limited to Wi-Fi connections only).

#### **Phone improvements**

When you receive a phone call you can elect to send to Voicemail, reply to the caller with a text message, and set up reminders to call them back later.

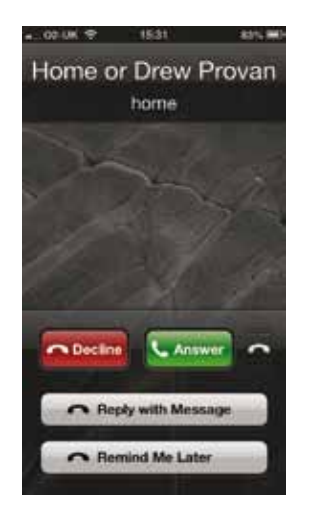

#### **Do Not Disturb**

This allows you to silence the iPhone at specific times, for example during the night. You can configure Do Not Disturb so that the iPhone will ring *only* if a family member or other specific individual calls.

#### **Safari**

You can browse Safari on one device and pick up where you left off due to iCloud syncing.

#### **Camera**

You can now take panoramas which are stitched together effortlessly.

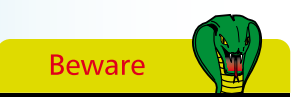

The touch screen works best using skin contact. You can buy special gloves that will work but standard gloves cannot be used.

### **The Touch Screen Display**

The iPhone uses a touch-sensitive screen for input, using gestures and a virtual keyboard. The screen is 3.5 inches (diagonal) and has a resolution of 1136 x 640-pixel resolution at 326 PPI (Pixels Per Inch) – Apple has called this the *Retina Display* because the resolution is so high. This results in great clarity when viewing the browser or watching movies on the iPhone. Although the iPhone has a fingerprint-resistant coating it still gets grubby. A number of companies make screen protectors (sticky plastic sheets that cover the entire screen) but they are probably not necessary since the screen is made from scratch-resistant glass. You can also protect the other parts of the iPhone from scratching by using a protective case.

#### **Touch screen features**

The screen is able to detect touch using skin. If you wear gloves or try to tap the screen using a stylus nothing will happen – it responds best to skin.

#### **Tapping**

Tapping with one finger is used for lots of apps. It's a bit like clicking with the mouse. You tap apps to open them, to open hyperlinks, to select photo albums which then open, to enter text using the keyboard, and many other tasks.

#### **Sliding**

Sliding is another common action. When you first press the iPhone Home button you will see an option at the bottom of the screen to Slide to Unlock. Putting your finger on the arrow button then sliding all the way to the right will then take you to the Home Screen. You also use the slide action to answer phone calls and shut down the iPhone.

#### **Dragging**

This is used to move documents that occupy more than a screen's worth across the screen. Maps use this feature, as do web pages. Place your finger on the screen, keep it there and move the image to where you want it.

#### **Pinching and spreading**

If you are looking at a photo or text which you want to enlarge, you can spread two fingers apart and the image will become larger. Keep doing this until it's the size you want. If you want to zoom out and make the image smaller, pinch your fingers together.

#### **Flicking**

If you are faced with a long list, e.g. in Contacts, you can flick the list up or down by placing your finger at the bottom or top of the screen, keeping your finger on the screen, then flicking your finger downwards or upwards and the list will fly up or down.

#### **Shake the iPhone**

When entering text or copying and pasting, to undo what you have done, shake the iPhone. Shake again to redo.

#### **Portrait or landscape mode**

The iPhone is generally viewed in a portrait mode but for many tasks it is easier to turn the iPhone and work in landscape mode. If you're in Mail, or using Safari, the text will be larger. More importantly, the keys of the virtual keyboard will become larger making it easier to type accurately.

#### **Entering text**

The iPhone has predictive text, but this is unlike any you may have used before. The accuracy is astonishing. As you type, the iPhone will make suggestions before you complete a word. If you agree with the suggested word, tap the spacebar. If you disagree, tap the small "x" next to the word.

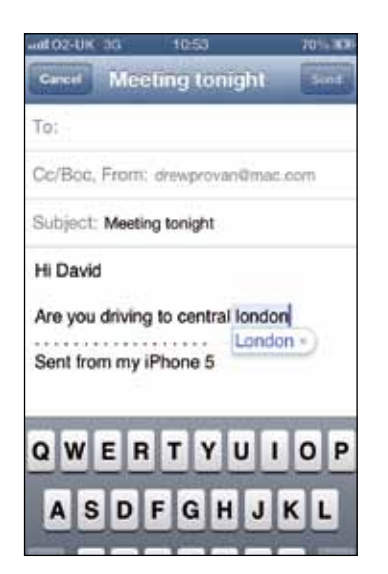

Accept the capitalized word by tapping the spacebar

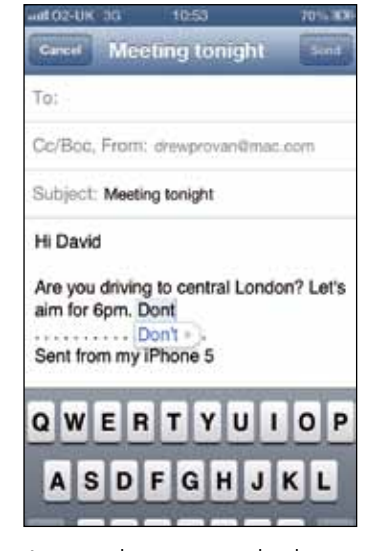

Accept the apostrophe by tapping the spacebar

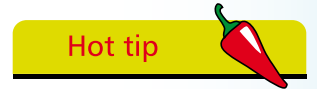

You can shake your iPhone to skip audio tracks, undo and redo text, and more.

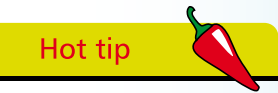

To accept a spelling suggestion tap the spacebar. Reject the suggestion by clicking the "x". Over time your iPhone will learn new words.

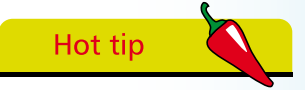

Tapping the spacebar with two fingers at the same time also inserts a period.

## **The Virtual Keyboard**

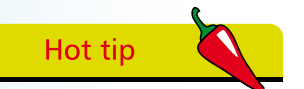

The iPhone has done away with virtually all buttons and provides a software-based QWERTY keyboard. The keyboard becomes visible automatically when needed.

The keys are small but when you touch them they become larger, which increases accuracy. The letter "H" below has been pressed and has become much larger.

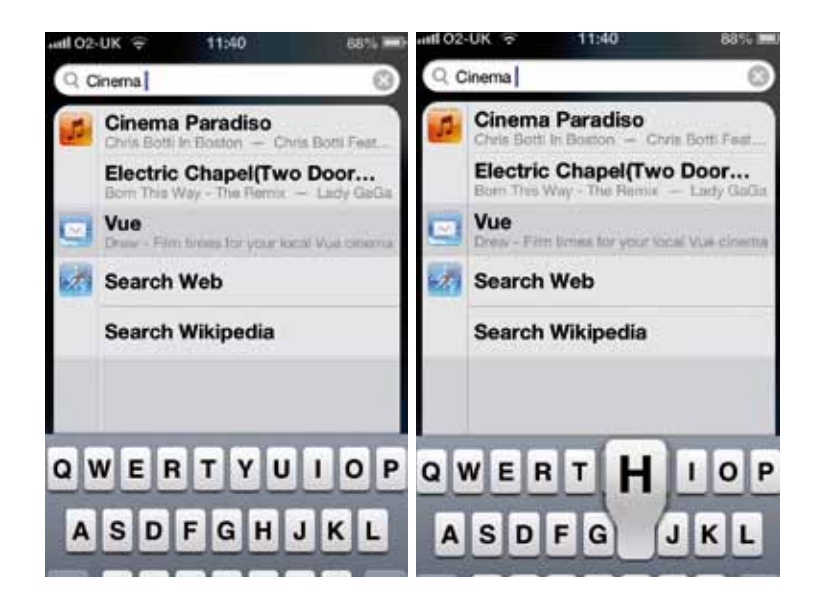

There are all the usual features of a computer keyboard, including spacebar, delete key  $\blacksquare$ , shift  $\lozenge$ , numbers and symbols  $\blacksquare$ 

To correct a word, touch the word you want to correct and hold your finger on the word. You will see a magnifying glass. Move your finger to where you want the insertion point (|) to be, stop there and delete any wrong letters.

The keyboard has automatic spellcheck and correction of misspelled words. It has a dynamic dictionary (learns new words). Some keys have multiple options if you hold them down, e.g. hold down the  $\&$  key and you'll see the other characters.

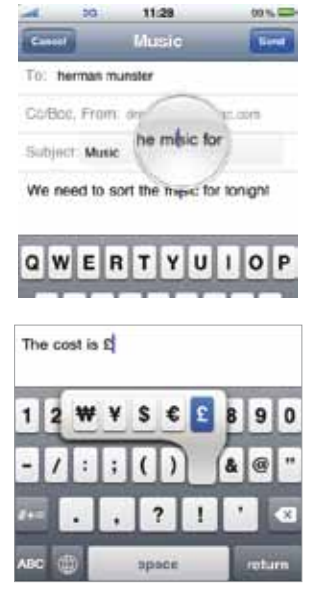

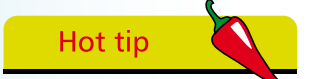

Some keys such as Currency and URL endings can be accessed by holding down the key. A pop-up will show the options.

### **Where's Caps Lock?**

It is frustrating hitting the Caps key for every letter if you want to type a complete word in upper case. But you can activate Caps Lock easily:

- **•** Go to Settings > General
- **•** Select Keyboard
- Make sure the **Caps Lock** slider is set to **ON**
- **•** While you are there, make sure the other settings are on, for example "." **Shortcut** – this helps you add a period by tapping the spacebar twice (much like the BlackBerry)

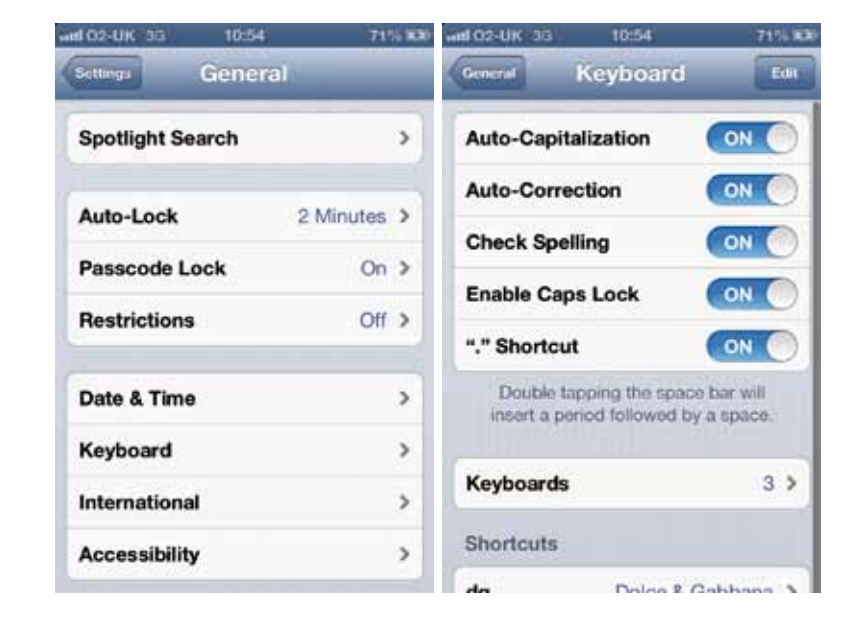

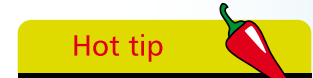

It's a good idea to activate Caps Lock. To use, just tap Shift twice – the shift button should turn blue if you have activated it properly in the Settings control panel.

### **Other settings for the keyboard**

- **Auto-Correction** suggests the correct word. If it annoys you, switch it off
- **Auto-Capitalization** is great for putting capitals in names
- The "." **Shortcut** types a period every time you hit the spacebar twice. This saves time when typing long emails but if you prefer not to use this, switch it off. Here's another neat trick – you can also insert a period by tapping the spacebar with two fingers simultaneously

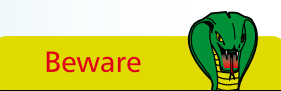

Unlike conventional cell phones, you have to register your iPhone with Apple before you can use it.

### **Register Your iPhone**

Before you can do anything on your iPhone you will need to activate it.

Once you switch on the new iPhone 5 (press the On/Off switch) you will be taken through a series of screens where you set up various options.

Even though the initial setup is carried out wirelessly, you should plug your iPhone 5 into your Mac or PC regularly to make sure you have a recent backup of the iPhone in case you lose or damage the iPhone.

If you have a recent backup it is very easy to plug a brand new iPhone 5 in to your Mac or PC and restore your files and apps, saving you a major headache!

The first screen you see is

Set the location

network

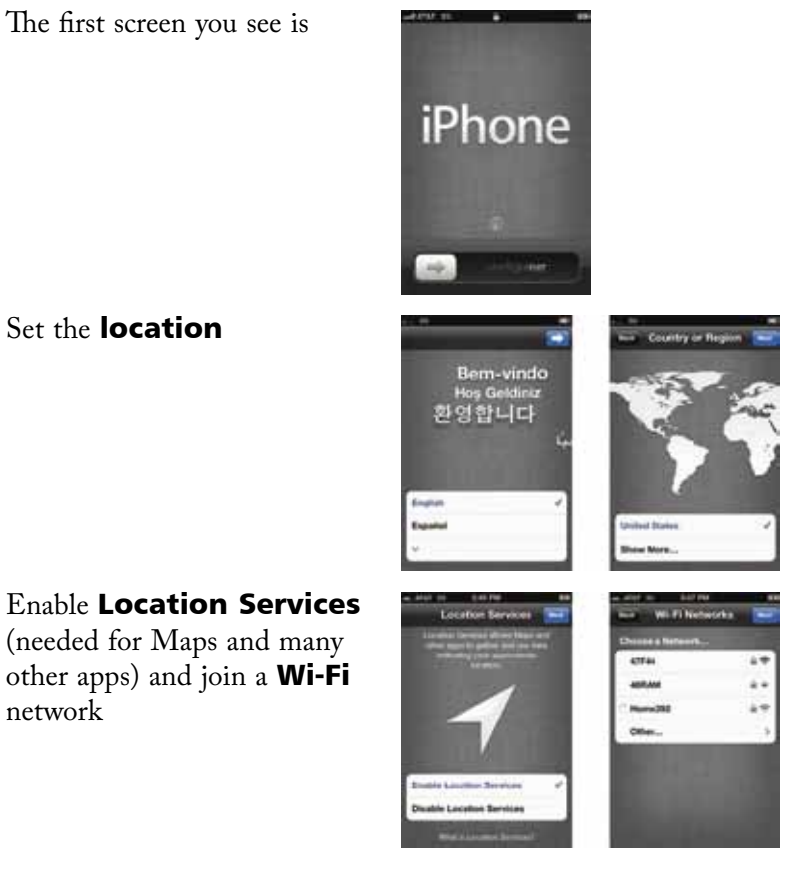

Choose whether to set the iPhone up as a new iPhone or restored from a previous backup (from your old iPhone)

Enter your Apple ID or

create an account if you do not have an Apple ID (you will need an Apple ID to purchase apps)

You can use **iCloud** storage if you want to (advisable to turn this on)

You will then be given the option to activate Find My iPhone. This is very useful in case your iPhone is lost or stolen

You can choose whether to use Siri or not. It is probably best to select Use Siri

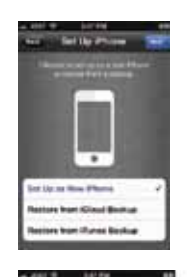

œ

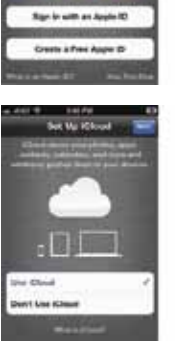

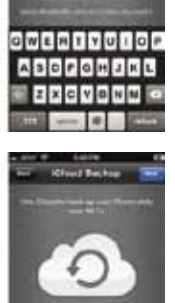

**Grand** 

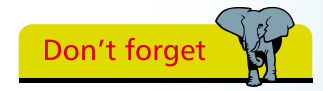

You need to set yourself up with an Apple ID. Do this using iTunes or using the iPhone when you first set it up.

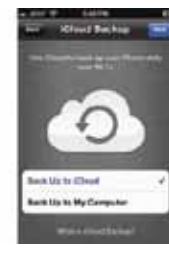

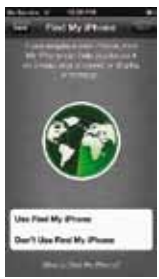

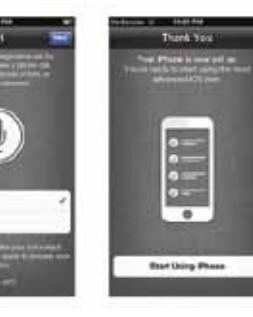

### **Synchronize Data with a PC**

Syncing your iPhone 5 with a PC is easy. There are several ways to sync Contacts, Calendars, and other items (two-way) between your PC and iPhone 5:

l**<sup>1</sup>** iTunes sync using the wired route

iTunes sync using Wi-Fi option

Using iCloud (requires an iCloud account)

#### **Sync between iPhone 5 and PC using the wired route**

Connect your iPhone 5 to your PC using the Lightning cable that was supplied in the box

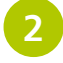

Open iTunes if it does not open automatically

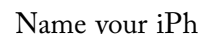

l**<sup>3</sup>** Name your iPhone

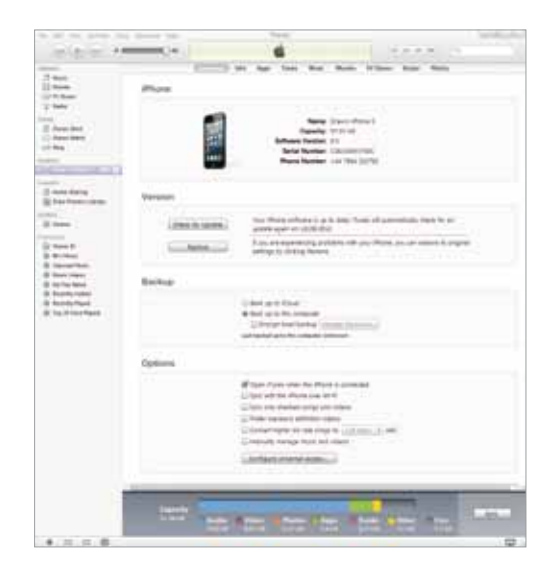

l**<sup>4</sup>** Work your way across the tabs choosing exactly how you want to sync (for example, automatically), which music tracks, photos, podcasts, etc.

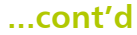

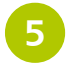

Click Sync and your iPhone 5 will be backed up and synced with your PC

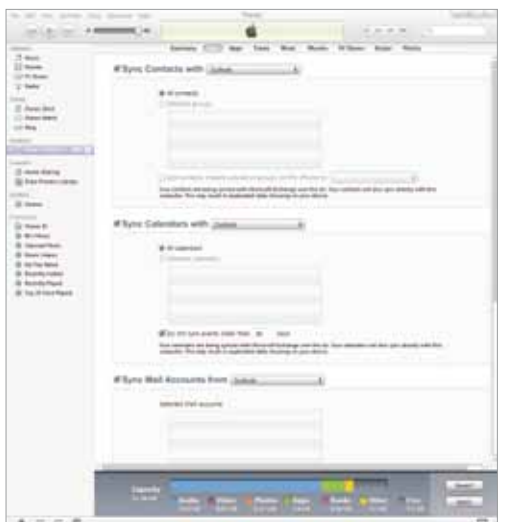

#### **Sync between iPhone 5 and iTunes using the Wi-Fi route**

- Sync using the wired route as described above, for the first sync
- **2** Once you choose the option **Sync with this iPhone over Wi-Fi** option the iPhone will sync once a day as long as: the iPhone is connected to a power source, the iPhone and PC are connected to the same wireless network, and iTunes on the PC is running

#### **iCloud sync**

You can use iCloud to sync music tracks, apps, photos and other items. You will need an iCloud account in order to do this. You can choose whether to only allow iCloud sync when connected to a wireless network or allow the sync to be performed using the cellular network (if you have a limited data plan, e.g. 1 GB or less per month, try not to use the cellular iCloud sync method to avoid using up your data allowance).

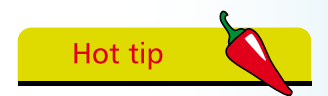

iCloud lets you sync emails, contacts, calendars and other items wirelessly (no need to physically plug the iPhone into the computer).

#### **Syncing data with the Mac is very straightforward**

- Plug the iPhone into the Mac
- iTunes will open automatically
- Click on the iPhone icon on the left of the iTunes window
- Work your way through the tabs selecting what to sync

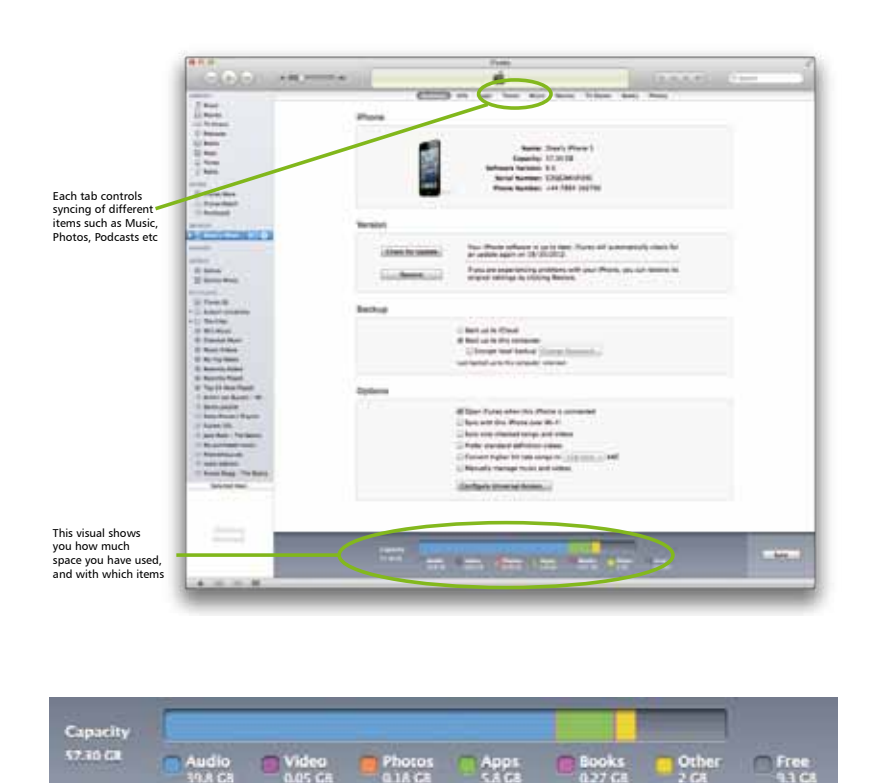

#### **How much space do I have left?**

The picture above shows an iPhone plugged into the Mac. At the bottom of the iTunes window you can see a bar representing the total iPhone capacity. This one has about 9 GB free.

#### **Be selective in the items you sync**

The largest item on my iPhone is music, which takes up almost 39.8 GB. Each type of sync item (Music, Video, Photos, etc.) is given a different color, so you can see at a glance what's taking up the space. If you are running out of room because you have

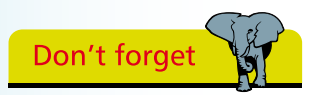

You can change the sync options later if you no longer want to sync specific items.

too many videos on the iPhone, you can go to the Video tab and deselect one or more videos then hit Apply. Those files will then be removed from the iPhone.

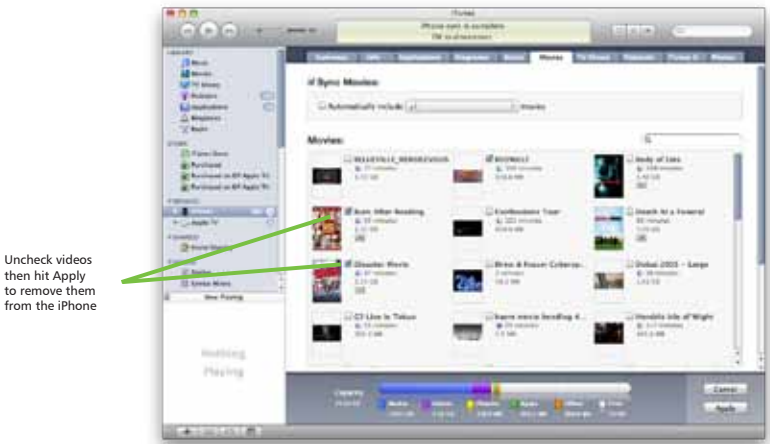

#### **What can be synced?**

- **•** Contacts
- **•** Calendars
- **•** Email accounts
- **•** Web page bookmarks
- **•** Notes
- **•** Ringtones
- **•** Music and audiobooks
- **•** Photos
- **•** Podcasts
- **•** Movies
- **•** TV shows
- **•** Music videos
- **•** Applications from the app store

### **Back up and Restore**

Hot tip

Plug your iPhone into your PC or Mac regularly. This ensures you have a recent backup file in the event your iPhone needs to be restored.

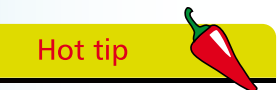

Unlike an iPod, where you have to eject it from the PC or Mac before unplugging, you don't have to eject the iPhone – simply unplug it.

Each time you plug the iPhone into your computer it will back up your data, then it will synchronize your iPhone using the settings on your computer. If you have added new photos or music these will be sent to the iPhone.

If you look at the top of the iTunes window when you connect the phone you will see the iPhone being backed up, then synced.

This is what you see at the top of the iTunes window during the synchronization process:

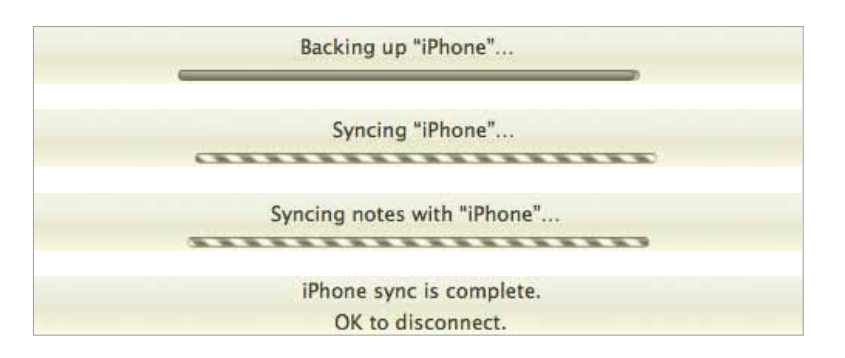

Normally things work well but occasionally the iPhone, like any electronic device, can misbehave. Just as you might restore Windows from a snapshot, so too can you restore the iPhone back to the last working version. If you are syncing your iPhone on a regular basis, you will have a recent backup from which to restore. If you have not been syncing and creating backups, you may have to erase the iPhone and reconfigure.

#### **To restore the iPhone from a backup**

Right-click on the iPhone icon in the Devices window in iTunes. Choose Restore

from Backup....

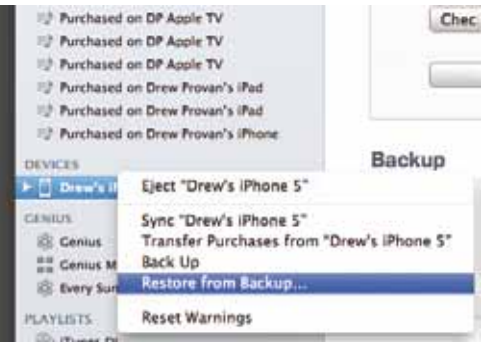

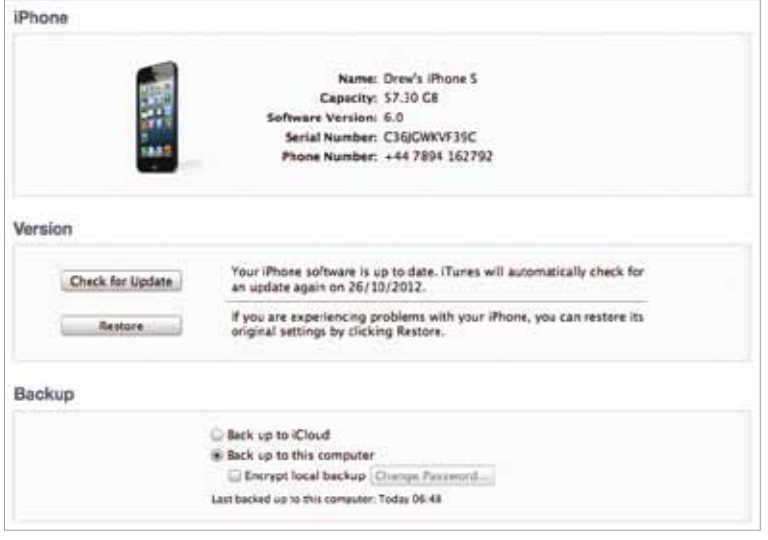

#### Click Restore:

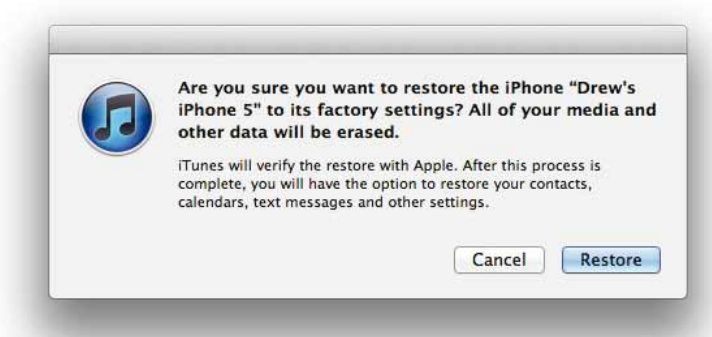

Once you click **Restore** you will be led through the whole process, during which the iPhone will be erased and the latest saved iPhone state will be restored. Your iPhone should then function as normal.

It's a good idea to sync your iPhone with iTunes fairly often even if you do not sync music, video or apps. You can plug the iPhone into a wall charger, but you lack the backup files needed for a restore should your iPhone become unstable and need to be restored from a previous snapshot.

# **Beware**

You must switch off Wi-Fi and Bluetooth on airplanes. This is a simple procedure using Airplane Mode.

Hot tip

Use Airplane Mode to reduce power consumption when your battery is running out.

### **Airplane Mode**

#### **When to use this mode**

There are times when using the cellular or data networks is not allowed, for example when on an aircraft. Some cell phones allow you to switch off GPRS, EDGE, Wi-Fi, and Bluetooth individually before take-off. The iPhone has a single Airplane mode setting that switches off all these communications, making it safe for you to use your iPhone to watch movies or listen to music on the flight.

Airplane mode is also very useful if you want to conserve battery power, since using the cellular network, Wi-Fi and Bluetooth drains the power on the iPhone. If you don't need these, switch them off.

#### **Where is it?**

Go to **Settings** and slide the button beside **Airplane Mode** to the right.

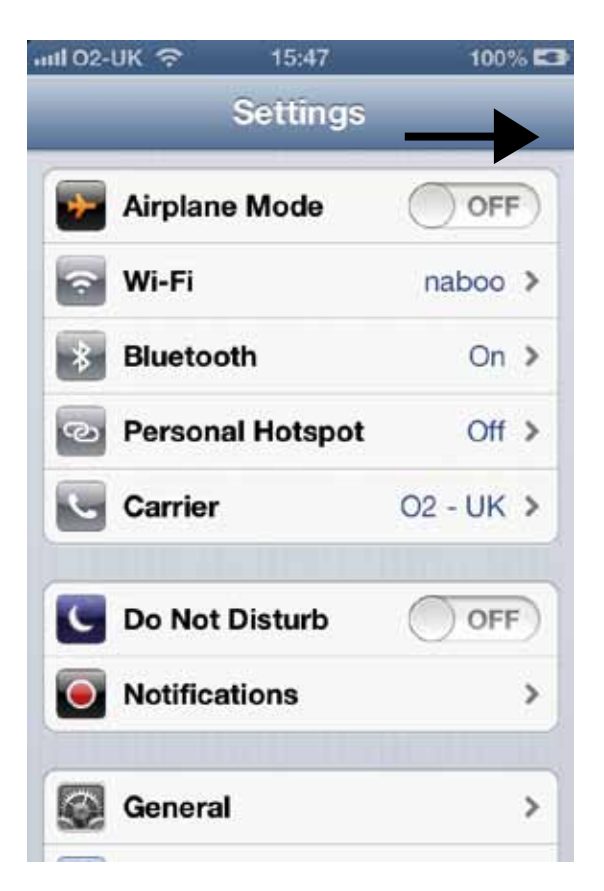

#### **How do you know Airplane Mode is switched on?**

You can tell by the icon on the top left of the iPhone. You will see a picture of an airplane:

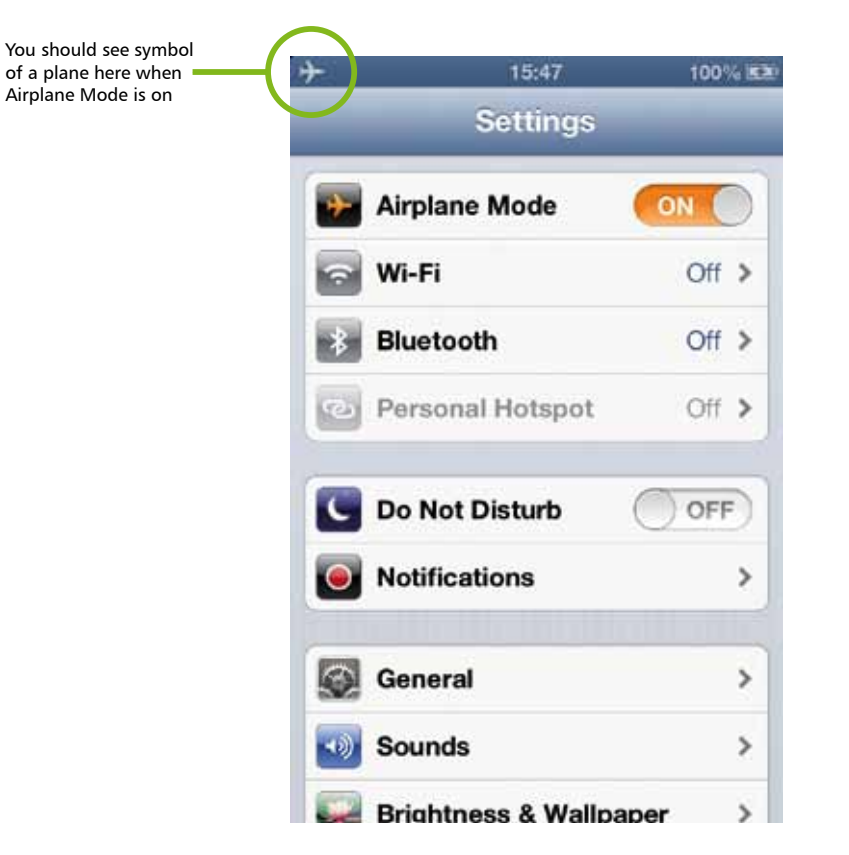

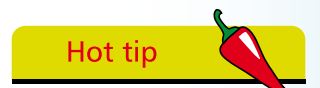

You know you are in Airplane Mode by the plane icon at the top of the iPhone.

The other icons to look for include the cellular network icon, Wi-Fi and Bluetooth. It is very obvious when these are on.

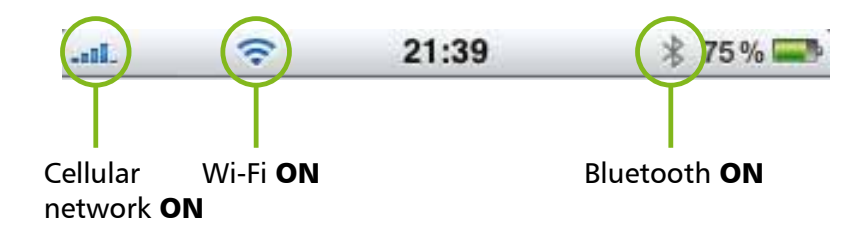

### **Headphones**

Apple supplies headphones that look a bit like iPod headphones. But there is a major difference: the iPhone headphones have a control on the right earpiece cable. This control houses the microphone needed for phone conversations when the headphones are plugged in. The control also allows the audio volume to be adjusted to make it louder or quieter.

By clicking the control, audio will pause. Two clicks in quick succession will skip to the next track.

Press here ONCE to pause audio or answer call (press again at end of call)

To decline call press and hold for  $\sim$  2 seconds

To switch to incoming or on-hold call, press once

Press here TWICE to skip to next track

To use Voice Control, press and hold

(this tiny control unit also contains the microphone!)

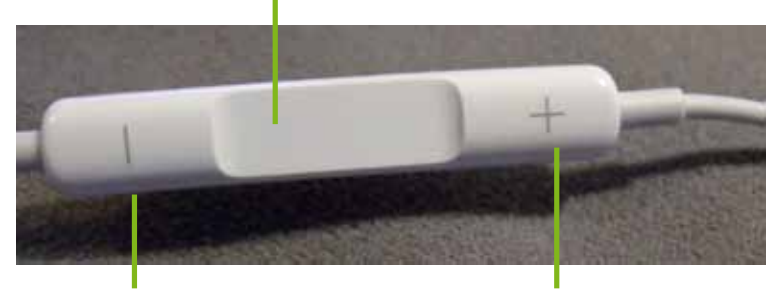

Press here to decrease volume

Press here to increase volume

### **Uses for the headphones – this is pretty obvious but consider**

- Listening to music, podcasts, audio books
- Listening to the radio
- Watching movies
- Making phone calls
- Dictating VoiceMemos
- Giving Voice commands to your iPhone

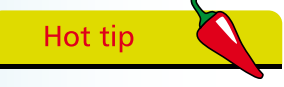

The iPhone headphones are highly sophisticated and can be used to make calls, and divert callers to voicemail.

### **Audio and Video Playback**

As you would expect, the iPhone supports a number of audio and video formats. The iPhone supports audio in the form of AAC, Protected AAC, MP3, MP3 VBF, Audible (formats 2, 3, and 4), Apple Lossless, AIFF and WAV. In terms of video, the iPhone supports video at 640 x 480 pixels, 30 frames per second (FPS), .m4v, .mp4, .mov and MPEG-4 files.

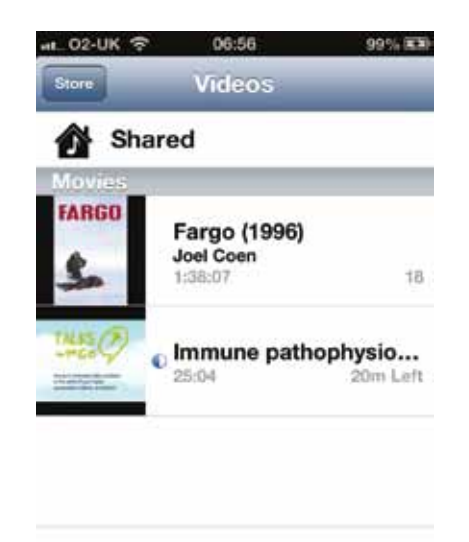

Audio files are played using the Music app in portrait or landscape mode. Video content, including YouTube, is played only in landscape mode.

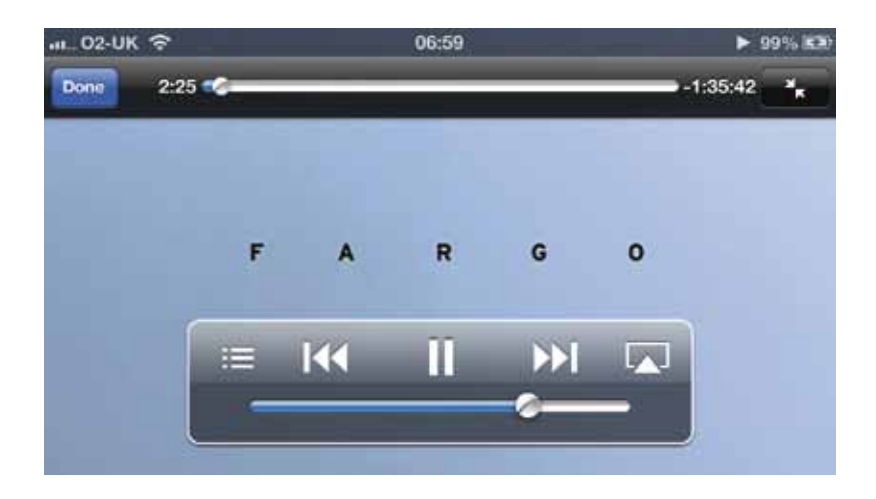

### **Camera**

The iPhone 5 has a main camera (back of phone) and a second camera on the front. The main camera is 8 megapixels (MP), and can shoot high resolution stills and HD video. The main camera also has a flash. The front VGA camera is used for FaceTime calls, and can takes photos and videos of you. This camera takes 1.2 MP photos and HD video (720p) up to 30 frames per second.

Both photos and videos can be geotagged, so you can see where in the world you were when the photo or video was shot.

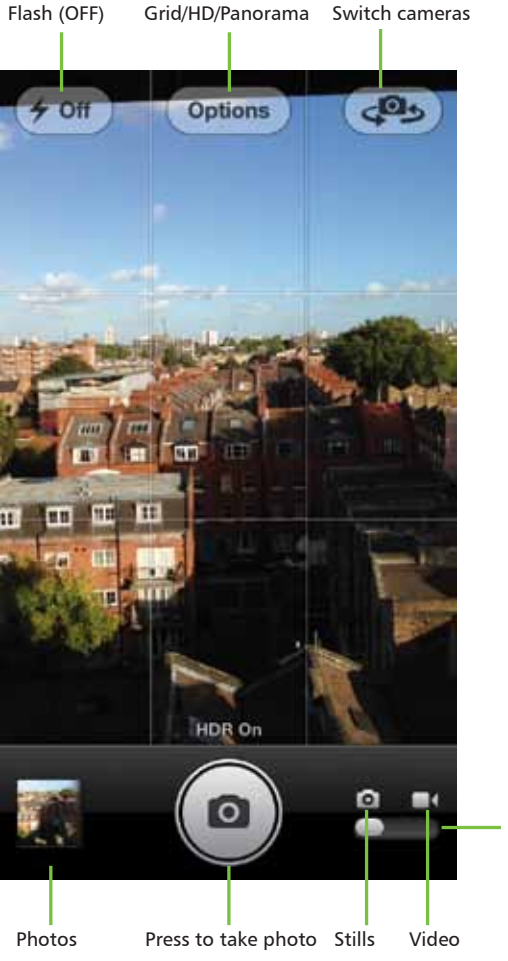

Slide to toggle between still photo and video

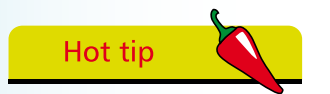

You can take better night pictures if you use the Night Camera app.

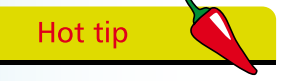

Geotagging helps you determine where the photo was taken but you need to switch on Settings > Location Services.

 $\frac{8}{3}$ 

#### **Shooting video**

Slide the Stills/Video control to the right and you will see a Record button (red circle). Press to record video then press again to stop. The video will be stored and transferred to the computer when you next sync. Alternatively, you can email or MMS the video.

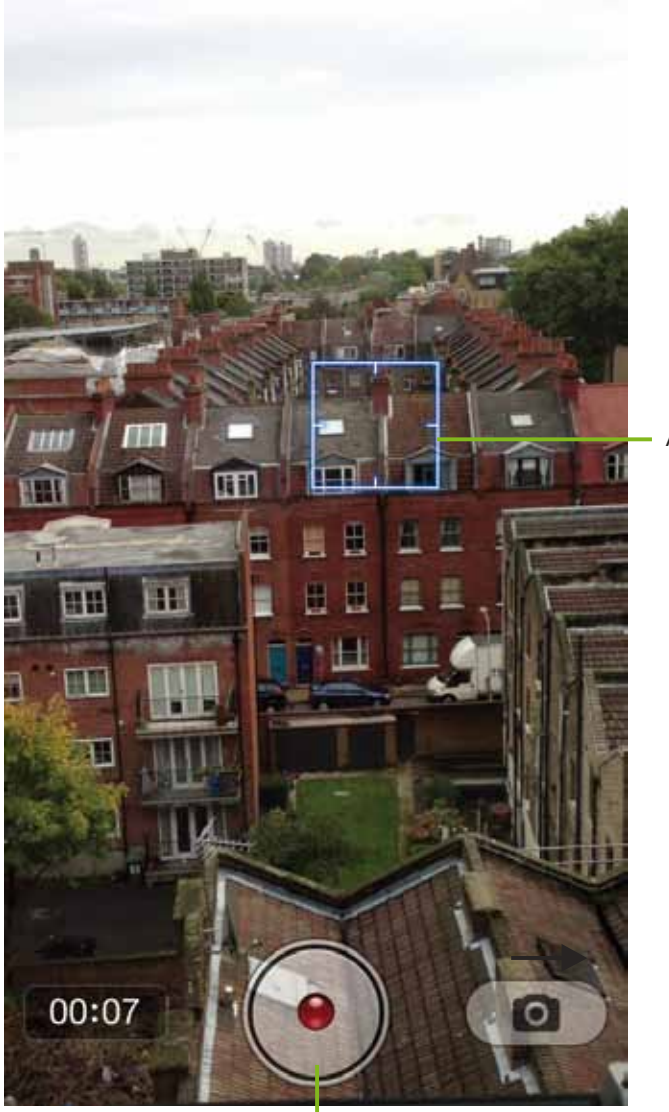

Press to take record video Press again to stop recording Autofocus

### **Customizing the iPhone**

#### **Applications**

The iPhone comes with many apps preinstalled by Apple. These can be moved around, or even placed on a different screen, but you cannot delete them from the iPhone. These apps are the core features of the iPhone.

The App Store has thousands of apps which we will look at later. Many are free while others are available for purchase. With so many apps available for download the chances are that there will be an app for most things you might want to do.

#### **Ringtones**

Apple has supplied several but people will always want to have their own unique ringtone. You can buy these from the App Store or make your own using iTunes or GarageBand. You can assign a specific ringtone to someone in your Contacts list so you know it's them calling when the phone rings.

#### **Backgrounds and wallpapers**

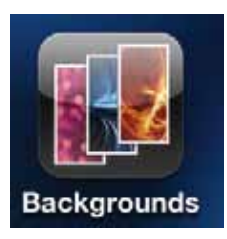

Again, there are several to choose from but you can make your own (use one of your photos) or you can download from third party suppliers. Try browsing the Internet for wallpapers or use a specific app.

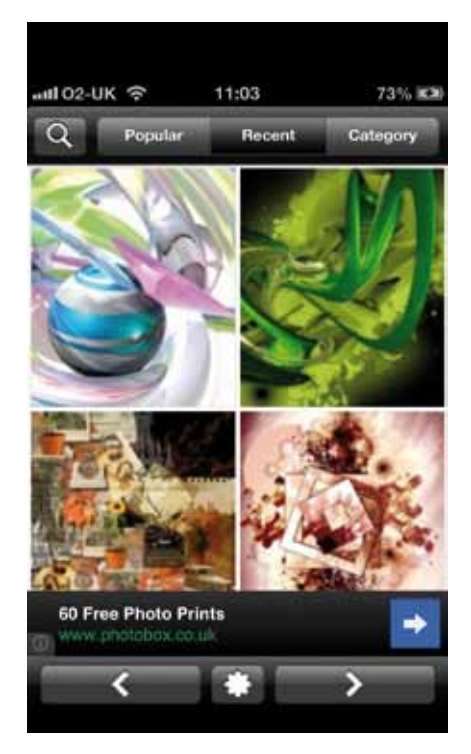

#### **Accessorizing the iPhone**

You can use a screen protector to prevent scratches on the screen. There are many iPhone cases available. These are mainly plastic but leather cases are available as well. Placing your iPhone in a case or cover helps prevent marks or scratches on the phone.

#### **Headphones**

If you want to use headphones other than those provided by Apple, that's fine. You may get better sound from your music but you will not have the inbuilt microphone, which is very useful when you make a phone call.

#### **Lightning to 30-pin Adapter**

Most of us have chargers round the house, or radio alarms and other iPhone/iPod music players that use the standard 30-pin dock connector. Apple has replaced this connector with the Lightning Connector which will make all your other 30-pin dock connector devices obsolete unless you buy the Apple Lightning to 30-pin Adapter. This should give a new lease of life to your existing devices that use the older 30-pin dock.

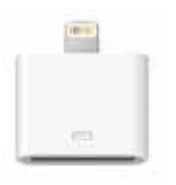

### **USB to Lightning charger cable**

With extensive use the iPhone 5 battery may not last the whole day so you will probably need to carry around a spare charging cable. The USB to Lightning cable means you can plug it in to your PC or Mac at work and charge your iPhone during the day.

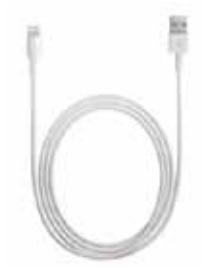

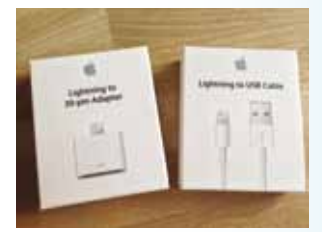

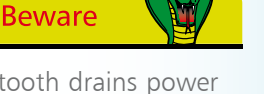

Bluetooth drains power on your iPhone. Try to switch it off if you don't need it.

### **User Settings**

There are many settings you can adjust in order to set the iPhone up to work the way you want. These will be discussed in detail later but they are shown briefly here.

As well as the settings already on the iPhone, many apps will have panels for their settings. If an app is not working the way you want, have a look under the Settings Control Panel and scroll to the bottom to see if your app has installed a settings panel.

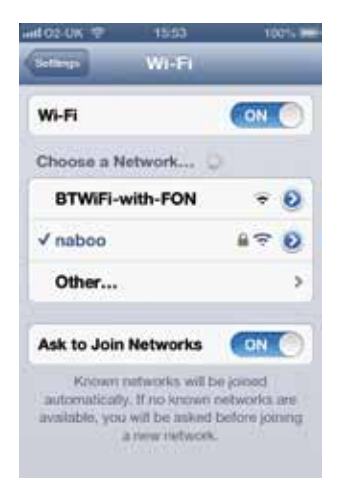

#### **Wi-Fi**

Keep this off if you want to conserve power. Switching it on will let you join wireless networks if they are open or if you have the password.

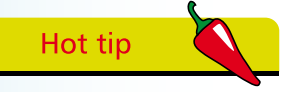

Many apps have their own settings. Go to Settings on the iPhone and scroll down to the bottom of the screen.

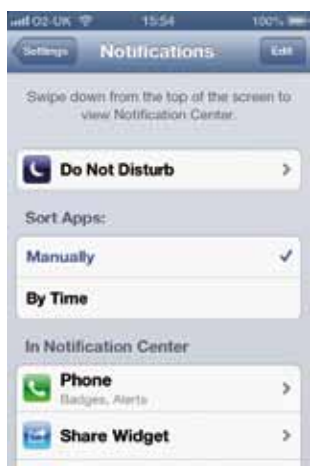

#### **Notifications**

You can allow applications, such as Skype and others, to notify you of messages even if the program is not running. This means that if you are using an app like Skype, but you are using another app when a friend sends you a message, a notification will appear on your screen to let you know you have received a message.

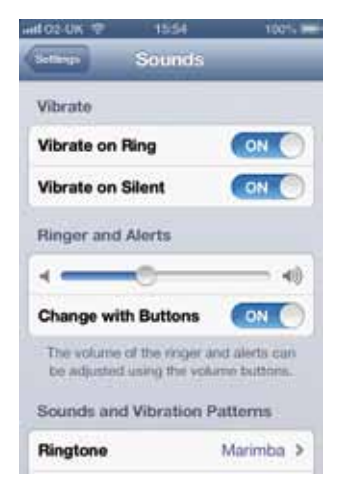

#### **Sounds**

You can place the phone on vibrate or have the ringtone on. You can assign different tones for different contacts.

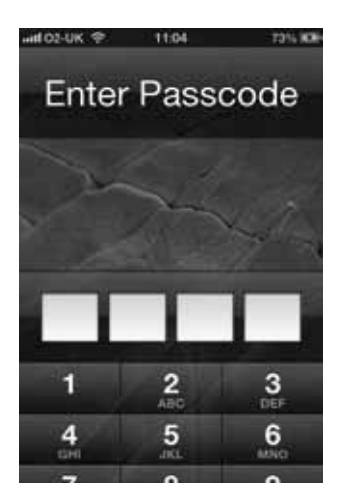

#### **Wallpaper**

Wallpaper is what you see when you press the Home Button when the iPhone is locked. Use you own images or download from third party suppliers.

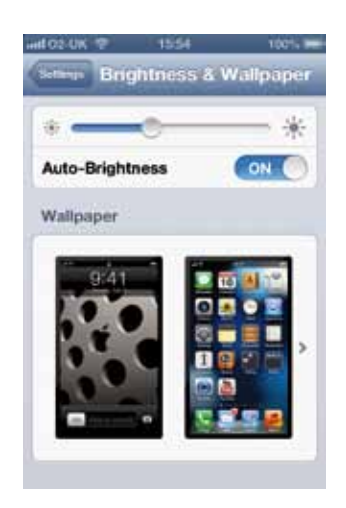

#### **Brightness**

The iPhone will adjust brightness automatically. If you always prefer it dimmer or brighter – switch automatic brightness off.

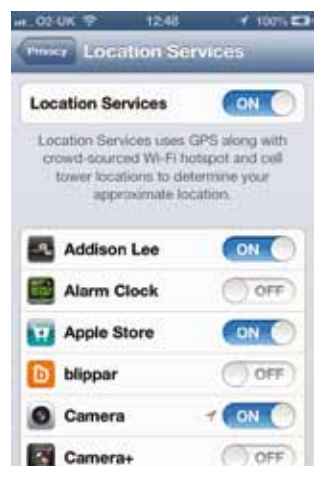

#### **Location Services**

You need to switch this on (Settings > Privacy > Location Services) in order to allow Maps and other apps to work out where you are in the world.

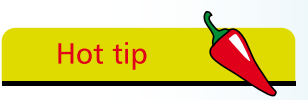

You can assign specific ringtones to selected contacts.

Enter Passcode

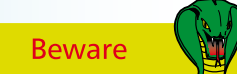

Your data on the iPhone is easily accessible if your iPhone is stolen. Use Passcode Lock and set to wipe phone after 10 failed attempts.

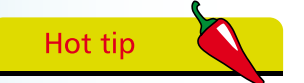

The iPhone has several settings that make it usable by people with vision problems.

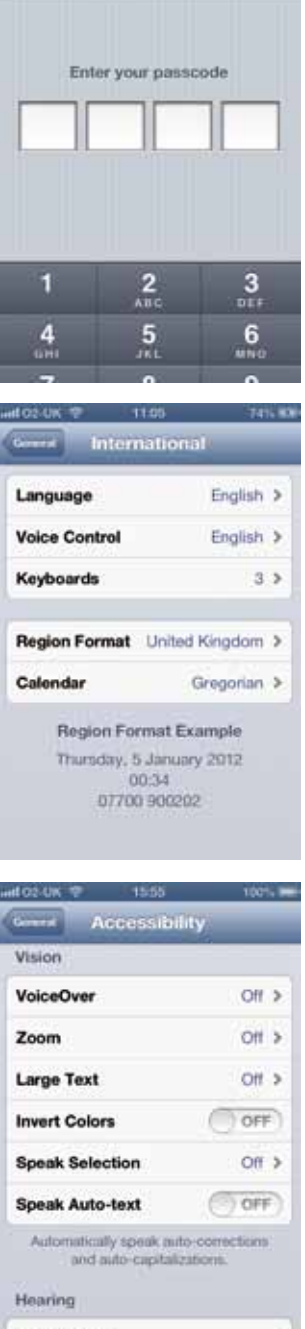

#### **Passcode Lock**

If you want to prevent people using your phone, add a passcode lock. This is a 4-digit password which will keep the iPhone contents free from prying eyes. You can also choose a complex passcode.

For added security you can switch on the *Wipe After 10 Failed Attempts* setting to prevent data theft.

#### **International**

Here you can choose the language and keyboard you wish to use.

You can activate multiple International languages if you use more than one. Activating the Korean keyboard is very useful if you want to change the font in the Notes app (*see* Chapter 6).

#### **Accessibility**

For people who have difficulties with vision or sound, there are many tools on the iPhone that can help the user obtain full functionality from their iPhone.

These features are described in greater detail in Chapter 9.

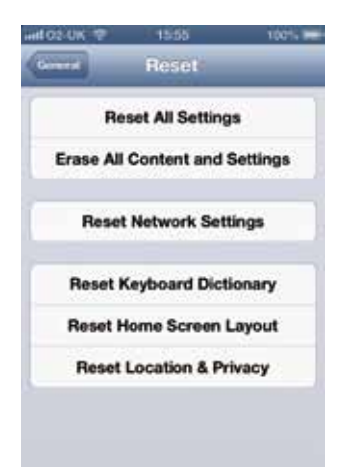

#### Settings **Keynote** ś  $\overline{\phantom{a}}$ Mashable MedCalc Pro  $\,$ Nike + iPod s **Numbers** s. C Ocado × OHCLI3 r N OneNote s Pages  $\,$

#### **Reset**

If all else fails, and your iPhone is causing problems, reset it back to factory conditions.

This is covered in greater detail in Chapter 11.

Here are the settings (preferences) for some of the apps installed on this iPhone. Not every app will install a settings panel but many do. It's worth checking Settings after you install an app to see if it has installed a settings file, since it may contain useful features to help you set it up exactly the way you want.

#### **There are also settings options for: Bluetooth**

Keep this switched off when not needed (Bluetooth and Wi-Fi will drain your power faster). If you want to connect a Bluetooth headset or earpiece you will need to switch Bluetooth on and pair with your device.

#### **Home Screen**

You can go with the default Home Screen or choose your own.

#### **Date and Time**

This Control Panel adjusts the Date and Time.

### **Data Roaming**

Most of us travel abroad for business or pleasure. We like to take our cell phones to keep in touch with friends, family and the office. Call charges are much higher from overseas, and if you want to receive data (email, browse the web, and other activities) you will need to switch on Data Roaming.

#### **Switch on Data Roaming**

l**<sup>1</sup>** Go to Settings > General > Network Switch Data Roaming ON if required l**<sup>3</sup>** Switch OFF when not needed

But beware – the cost of receiving data is very high and will be added to your phone bill. Your data package with your network supplier (e.g. AT&T, O2 etc.) will not cover the cost of downloading data using foreign networks!

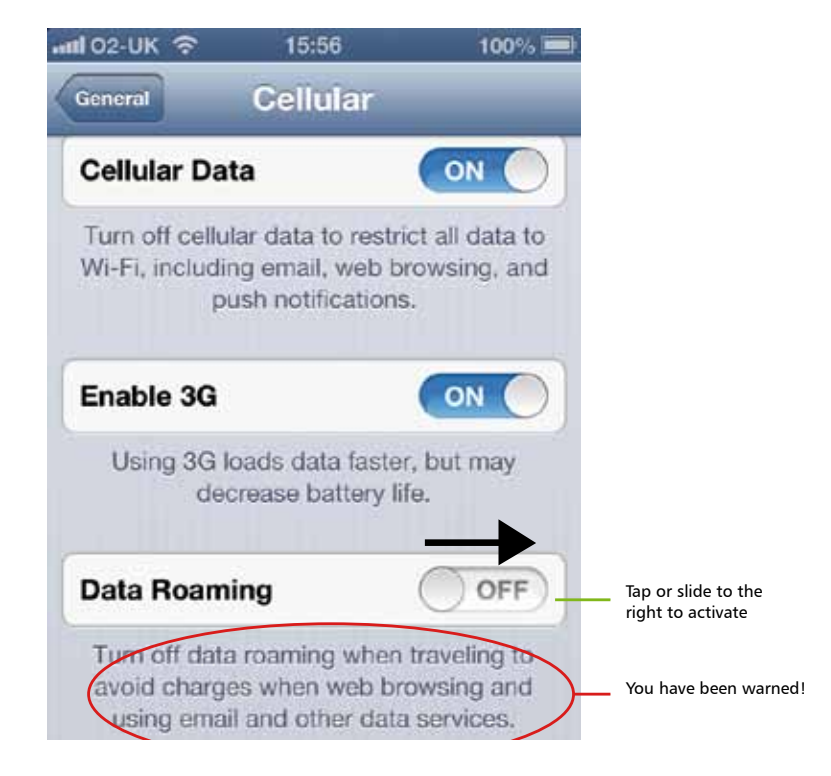

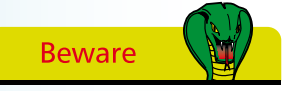

Data Roaming allows you to receive data when away from your home country, but is very expensive.